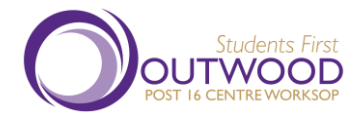

## **Year 11 into Year 12 Transition Programme**

In these uncertain times, Outwood Post 16 Centre has adapted their normal transition programme to an on-line programme using Google Classroom.

In preparation for you starting your programme of study at the Centre in September, each subject have created their own Google Classroom. Within each subject classroom you will find a wealth of information ranging from the exam board official specification to careers based information and guidance. Also contained in each classroom is a topic under the header of 'Bridging the Gap Information'. This is the area that contains the tasks/projects/workbooks set by the subject teachers for you to work through over the coming weeks. Additional information and work will be uploaded on a regular basis to ensure you well prepared for your journey as a Post 16 student.

There is also a 'General – Transition Information' classroom where non-subject specific information will be uploaded, again to help make your transition to the Post 16 Centre as smooth as possible.

The process for students to follow is outlined below:-

**Outwood Academy Valley and Outwood Academy Portland students** – Where possible please use your school email account (the one starting with an 'S'. **Non-Outwood students** – where possible, please use your email account linked to your current school.

- 1. Type in Google.com in your search bar. This will bring up the main Google page. In the top right hand side you will see a square containing 9 smaller squares – these are Google Apps.
- 2. Select the Google Classroom App.
- 3. At the top right hand side there is a + sign. Click on this and select 'Join Class'.
- 4. Using the code **m3mzcwo**, join the 'Transition General Information' google classroom. This will contain regular feeds of non-subject specific information, advice and guidance.
- 5. Once you have access to the 'Transition General Information' google classroom, under 'Classwork' you will be able to see a document called 'Subject Google Classroom Codes'. This document provides you with the details of all the subject specific google classroom codes for the subjects offered by Outwood Post 16 Centre.
- 6. Using the codes listed, join the google classrooms relevant to the subjects you have chosen/are considering for your Post 16 studies.
- 7. Take your time to familiarise yourself with each subject classroom and the information contained within them.
- 8. Over the coming weeks general Post 16 information will be posted to the 'Transition General Information' classroom, so please access this classroom regularly.
- 9. The tasks/projects set in each subject classroom are to be completed over the coming weeks. There is no need to submit any work on google classroom for marking etc, although you will need to keep the work you have completed as this will be asked for at the beginning of your course in September.

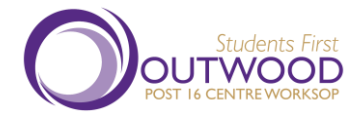

10. If you are not 100% sure of the subjects you plan on studying in September, you can access as many of the subject classrooms as you like and complete the relevant work. This may make it easier to make a final decision on your subjects once you have completed the transition work.

## **Top Tips**

- a) Have a good look at the exam board specification to make sure it is the right subject for you
- b) If you are undecided on your subjects take a look at the Career Focused Information this might just give you the help you need!!
- c) Set yourself a weekly goal to complete a task for each of the subjects you have chosen
- d) Try to do additional research/reading around each of the subjects you have chosen
- e) Keep checking each of your subject classrooms, including the Transition General Information classroom, as additional challenges will be set to make sure you are as prepared as possible for your start in September.
- f) If you have any difficulties accessing the Google Classrooms, please email 'enquiries@p16worksop.outwood.com'.

Good luck and enjoy the next stage of your education!